## 定時録画設定

1.スマホのアプリで動体検知範囲を設定する対象カメラの右側にあるインフォ メーションマックをタッブし、「カメラ設定」→「デバイス情報」から、

該当カメラの IP アドレスを確認します。

 $\mathcal{L}(\mathcal{L}(\mathcal{$ 

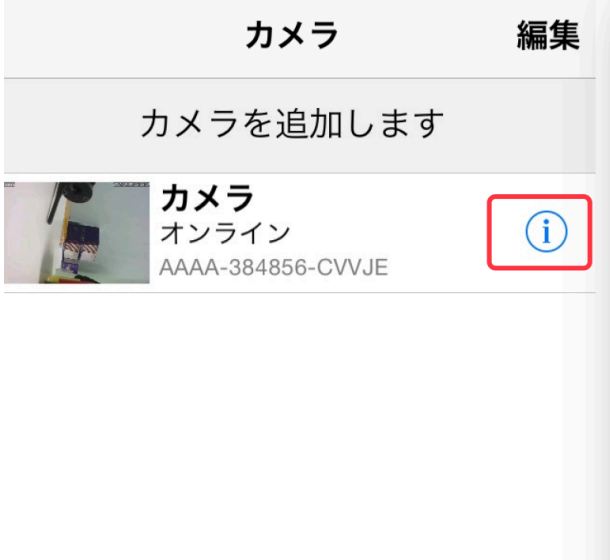

## くバック カメラ設定  $\left\langle \right\rangle$ スケジュール録画  $\left\langle \right\rangle$ Audio設定  $\left\langle \right\rangle$ ビデオ設定 WIFI設定  $\,$  $\,$ SDカード設定  $\left\langle \right\rangle$ 時間設定  $\,$ Email設定 FTP設定  $\,$  $\left\langle \right\rangle$ システム設定 ディバイス情報  $\left\langle \right\rangle$  $\mathbb{R}$  $\circledS$  $\bigodot$ カメラ 画像 ビデオ アバウト

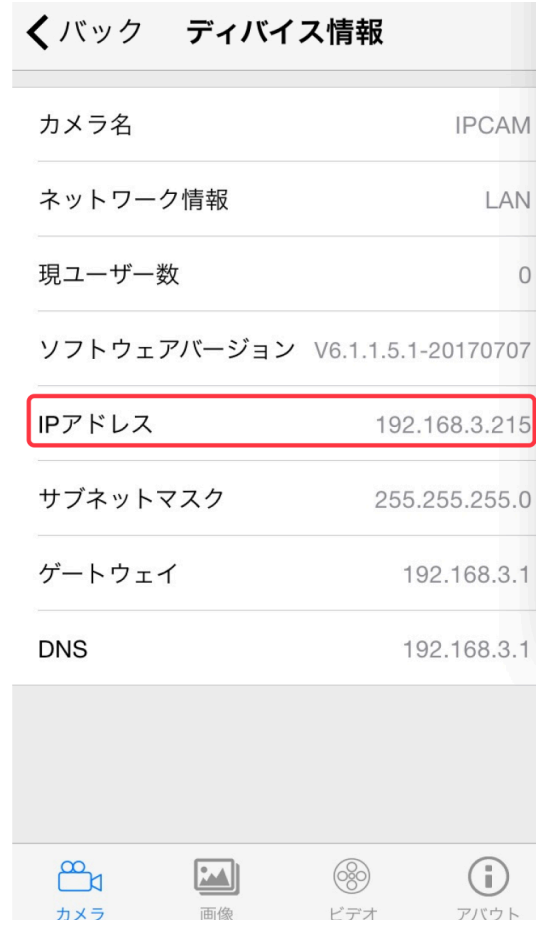

2. LAN ケーブルでカメラお使いのパソコンでの IE ブラウザーを起動し、アド レス欄Ȁカメラの IP アドレスをご入力してから、「PC View」をクッリクし てください。

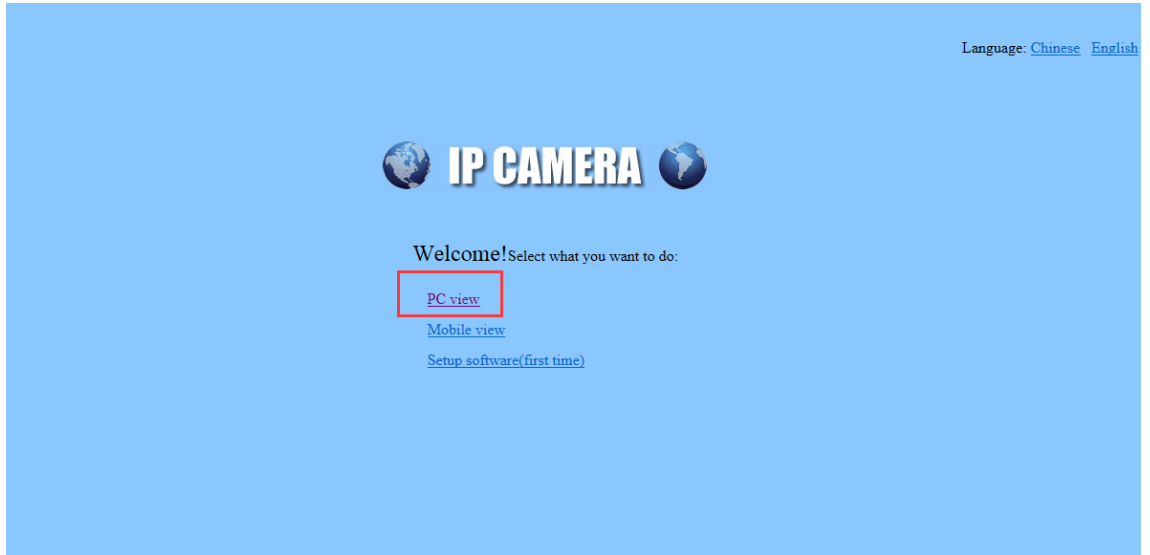

3. 「Settings」→「Advanced」→「Time Record」をクッリクしてから、右側に、 現在のカメラ録画時間帯設定が表示されます。メッシュ上で、カメラの録画時 間帯を選定し、一つの構成格子ずつ半時間を表示します。選定される録画時間 帯はグリーンとǿり、デフォルトで、24 時間の常時録画とǿります。

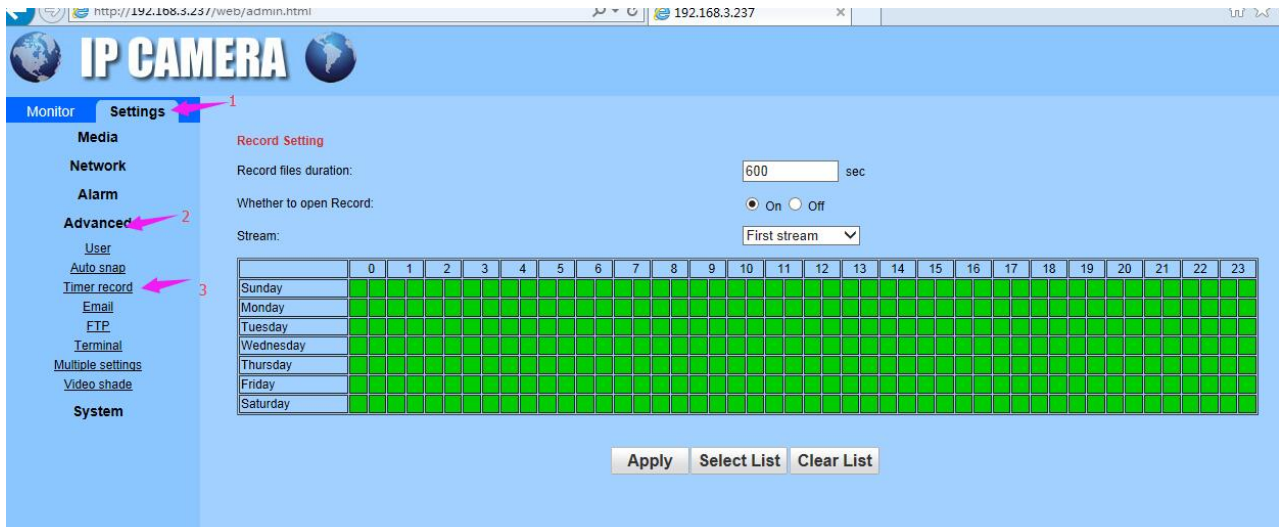

4. 録画時間帯を改めて、設定するには、まず、以下の画面の「Clear List」をク リックしてください。

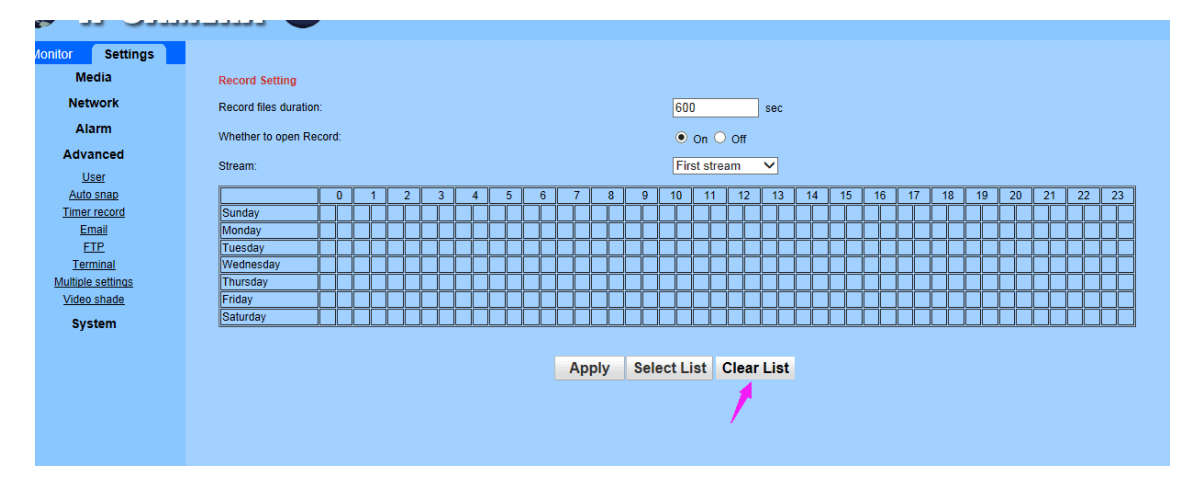

5. 「Clear List」をクリックしてから、左側の欄にある「Sunday」から「Saturday」

までのコラムを選んでください。

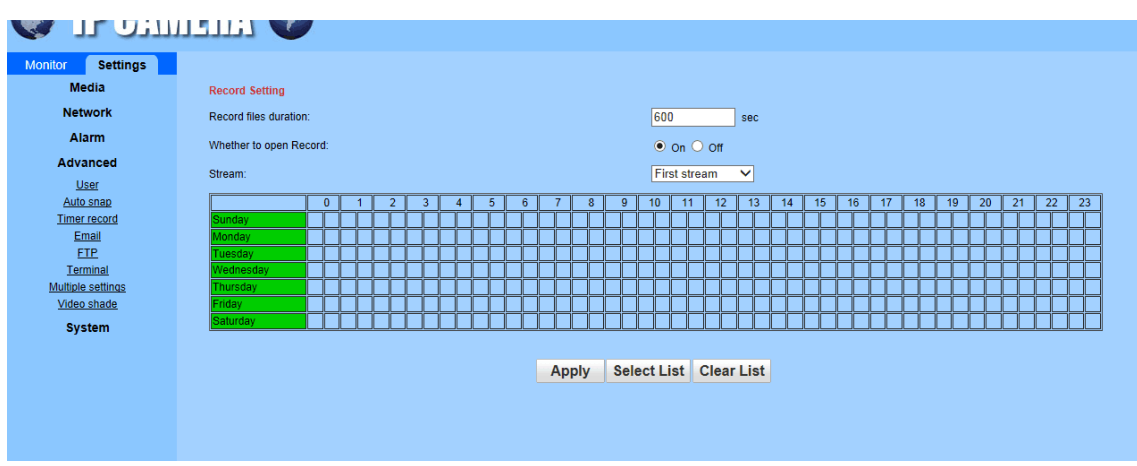

6.必要に応じ、日々の録画時間帯を選んだ後、「Apply」をクッリクしてください。。 例えば、カメラが朝の7時から、一時間、録画してから、カメラの録画を自動 的に停止され、また6時間後に再開されたいのであれば、以下のように、定時 録画の時間帯を設定するとなります。

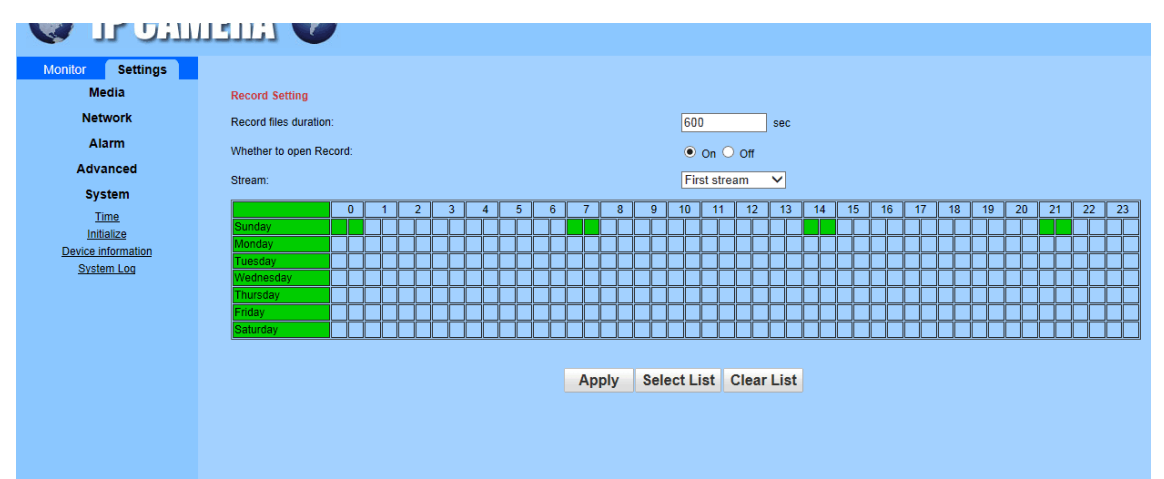

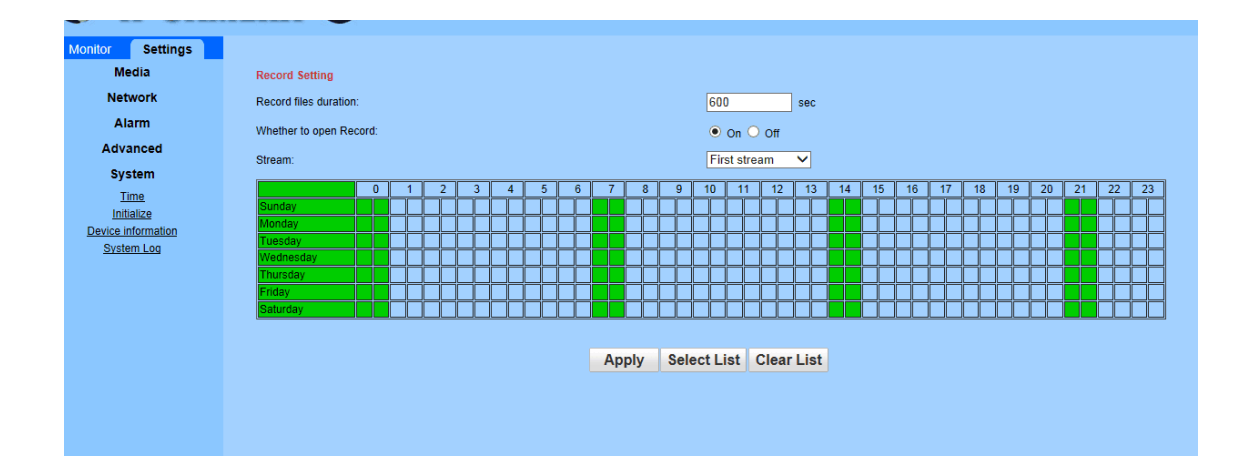